# **Cellcom Fleet for Vehicles**

# Getting Started Guide

Welcome to Cellcom Fleet for Vehicles! This document will provide you with instructions you will need for getting started with your Cellcom Fleet in vehicle device.

# **Begin**

- 1. Make sure your vehicle is parked in a safe position. Park in a location where the vehicle will not have to be moved during this brief activation process. This location should also have ample cellular service. If this is not a good cellular area, please relocate to an area of better cellular reception.
- 2. To begin, have your vehicles engine in the off position. The vehicle should not be running at this time.

#### **Hardware Installation**

Ø

1

3. First you will need to locate your vehicles OBDII port. Below are some examples of what the OBDII port will look like.

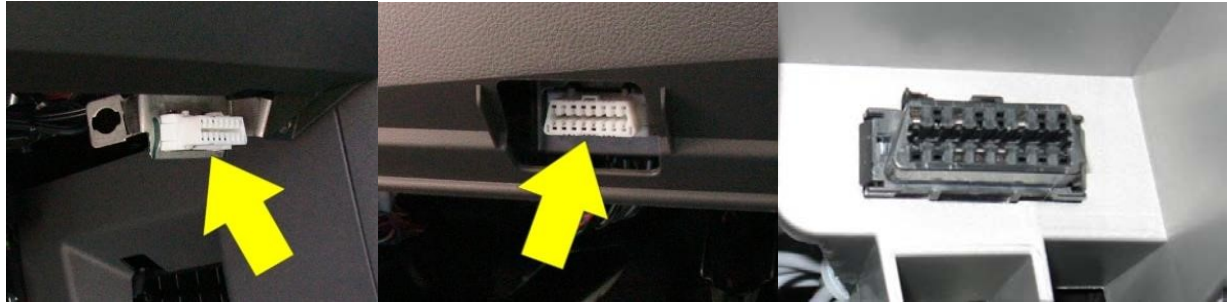

4. The OBDII port can be located in several places in your vehicle. If you're unable to locate this port, see your sales representative or any mechanic can assist you.

### OBDII Placement Guide Locator

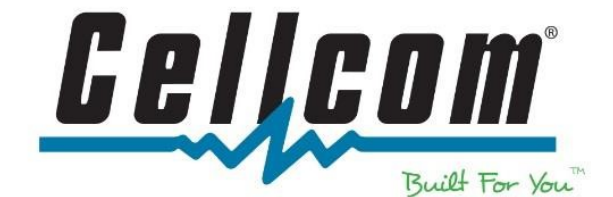

- 5. Once the OBDII port is located, you will need to install the OBDII dongle. The OBDII dongle simply fits into the OBDII port of your vehicle. If using an OBDII relocation cable, try to place the device in a location where it can be reached if needed and out of the way of gas and brake peddles.
- 6. When installing, make sure the dongle is aligned correctly with the OBDII port. The front of the OBDII dongle should match up with the OBDII port. The dongle will then fit firmly in place.

Front of OBDII Dongle **OBDII** Port

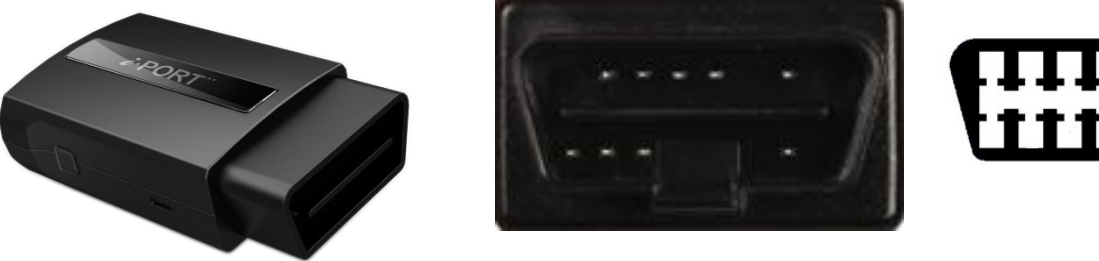

- 7. Once the OBDII dongle is installed correctly, turn your vehicles ignition to the on position, but do not start your engine. If your vehicle has a push-button start, pushing the start button without your foot on the brake will usually turn the car into the on position (check your vehicles owner's manual to determine how many presses are required to turn to the on position).
	- a. The LED will blink red while the dongle establishes a connection with the vehicle.

#### **Hardware Activation**

- 8. Allow the device to activate. Allow up to 2 to 3 minutes for this process to complete. During this process, the LED will turn solid white then off. Then the normal sequence will start.
- 9. When the LED begins to flash blue every 10 seconds, move to the next section to complete the setup process.
- 10.You can now start the engine. Once the engine is running, the LED will blink green every 30 seconds, then the setup is complete.

Note: If the LED never blinks green, see the LED Configuration guide below for assistance.

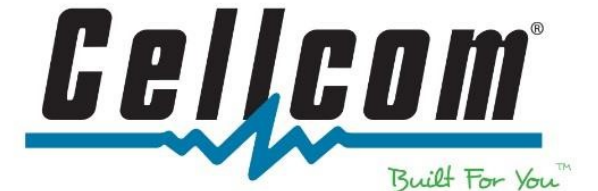

## **LED Light Configuration**

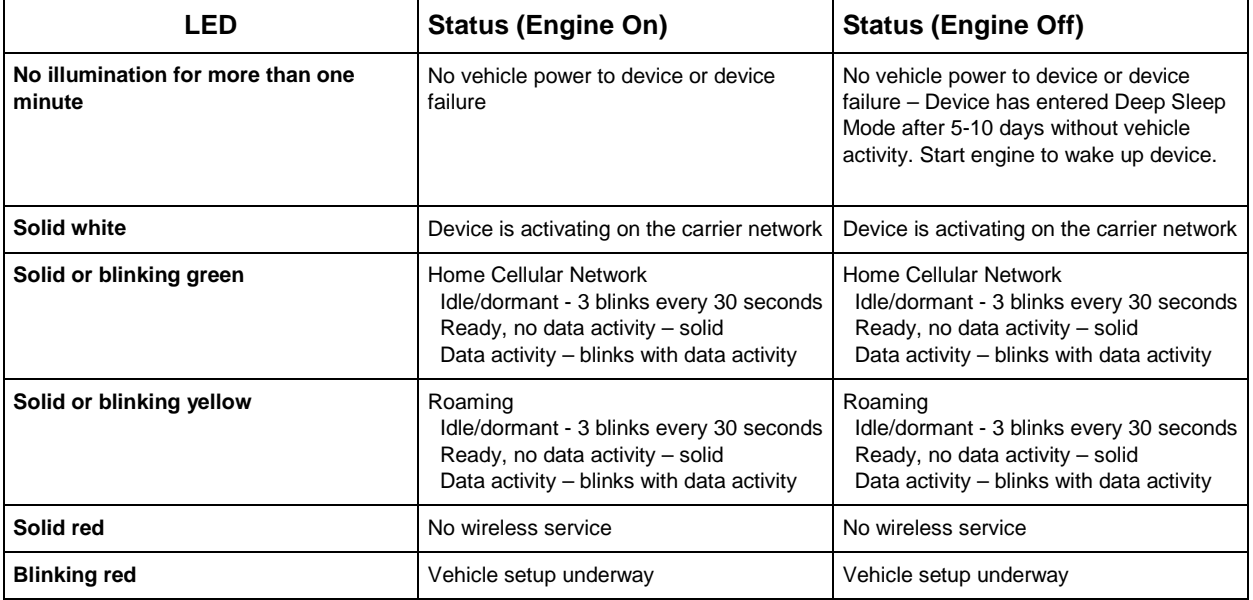

**CONTRACTORIES** 

#### **Product Support**

**Toll Free: 800-236-0055 Local: 920-339-4000 Hours: Monday - Friday: 8 a.m. - 10 p.m. Saturday: 8:30 a.m. - 5 p.m. Sunday: 8:30 a.m. - 5 p.m.** 

**Support is also available via online chat Hours: Monday - Friday: 8:00 a.m. - 8 p.m.** 

**<https://www.cellcom.com/contact.html>**

**Thank you for choosing Cellcom Fleet!**

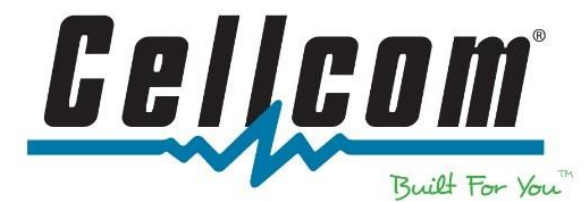

# Cellcom Fleet – *Best Practices*

### **Cellcom Fleet Web Portal**

Once logged into Cellcom Fleet Portal, you will be brought to the "Locations" tab. This will give you a view of all registered assets in your company.

• To see current data from "today," make sure the date displayed is the date you want to review. Note: if on a previous day, this will only show information from prior days.

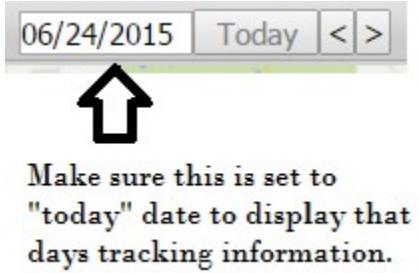

Refresh Interval Setup  $\circ$  To change the web portal refresh interval setup, select the "Settings" button.

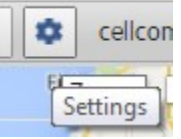

Asset Refresh Rate:

Use Numbered Icons:

onow Path Lines

Default v **Default** 

30 sec.

UI Settings

- Once in the Portal Settings select "UI Settings" o Then select "Asset Refresh Rate." o Change to how often you wish the assets to refresh.
	- o The "Default" refresh is every **2 minutes**.
		- For best refresh data performance, turn off all assets and asset paths you do not wish to view on the map.

# **Cellcom Fleet- Inspect Asset**

• Inspect Asset – allows viewing mapping data for a particular asset by itself. On the "Locations" tab, under Assets, select the "Inspect Asset" icon.

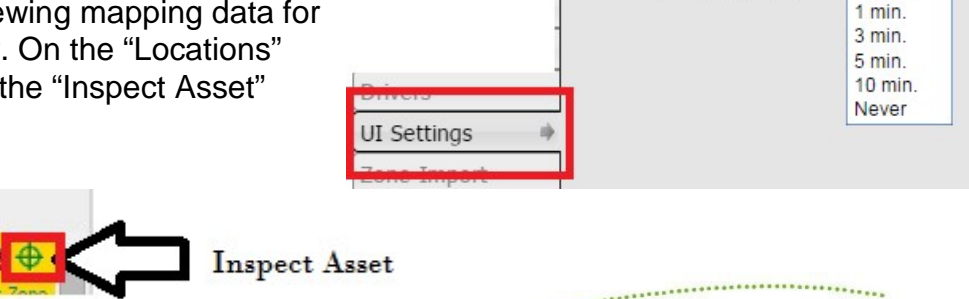

**Settings** 

User Profile

o This will then open to a new window. (Make sure you have turned off any pop-up blockers.) pop-up blockers.)

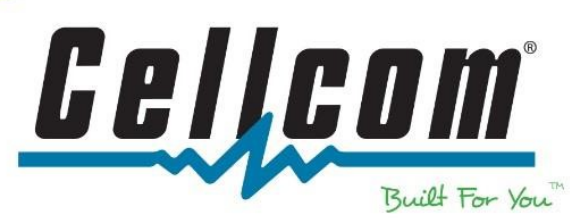

• This window will show the last time the Asset reported information back to the fleet tracking network.

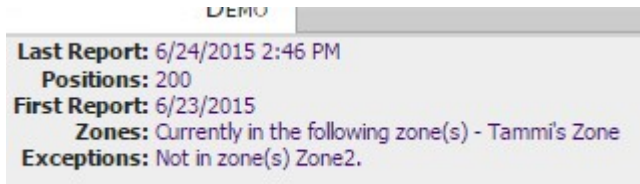

• In the upper right corner, select the options to "Follow" and "Refresh" intervals. This will then allow you to follow the asset and refresh the information in time intervals you choose.

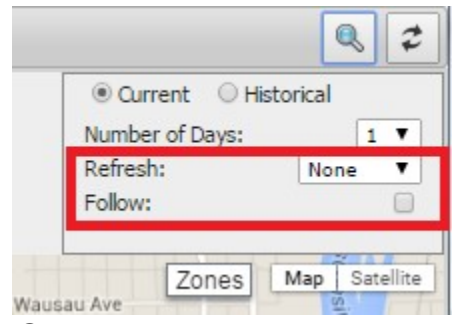

# **Installing Cellcom Fleet ACT210**

**Reminder:** Installation of the Cellcom Fleet ACT210 device **cannot** be used with an OBDII port splitter or in combination with any other hardware that is connected to the vehicles OBDII port. Using such a setup will cause the device not to function as designed.

• Once the ACT210 is paired with the vehicle, the LED light should flash green every 30 seconds. Once this happens, please confirm on the Cellcom Fleet Portal that the device is registering. If it is registered correctly, it will show the last registered date & time from the device. It will also be visible on the map.

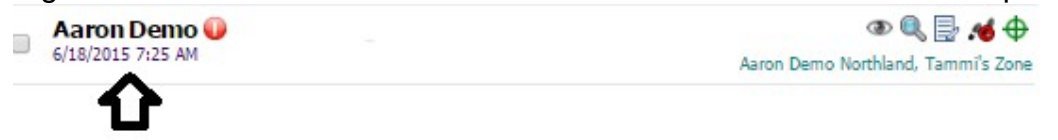

Shows Date & Time

- If the device is not appearing on the map, *please wait*. Device registration can take several minutes.
	- o Note: If the ACT210 device is installed and moves before the device fully registers correctly on the Cellcom Fleet Portal, the data will be cached and will generate on the map as the data generates in the portal. *As a result, this data will appear as delayed.*

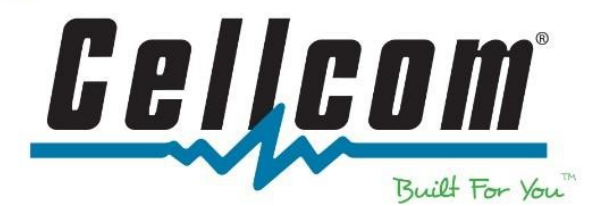

#### **Cellcom Fleet Web Portal – Helpful Tips**

Below are helpful tips when using the Cellcom Fleet web portal with assets.

- Cellcom Fleet assets are set to transmit data every 3 minutes (180 seconds) back to the portal.
- Data will only transmit every 180 seconds if the **engine is running.**
- ACT210 device records GPS locations every 60 seconds.
- For every 30 degree turn the vehicle makes, this will auto-generate a mapping "ping." The "turn pings" will be in addition to the normal 60 second GPS pings.
- Once a vehicle is parked (engine off) GPS will "ping" every 30 minutes.
- If the device is in a poor coverage area, the data is cache until it has cellular service is established again. The device will save and transmit the information once it has cellular service again.

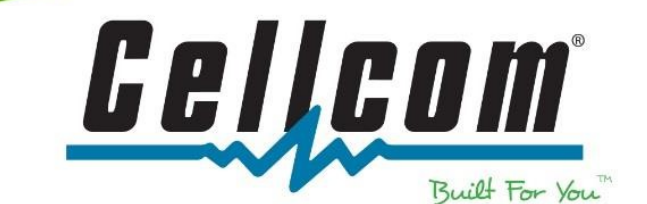